# **School Boundaries**

Last Modified on 03/22/2024 9:55 am CDT

System [Preferences](http://kb.infinitecampus.com/#end-school-information-for-an-address) | Schools Data [Elements](http://kb.infinitecampus.com/#schools-data-elements) | Add School [Information](http://kb.infinitecampus.com/#add-school-information-for-an-address) for an Address | End School Information for an Address

**Classic View:** Census > Address > Schools

**Search Terms:** School Boundaries

The Schools tab provides a manual association of an address with a school or multiple schools. Each school district has geographic boundaries that determine which students will attend their school. If the address is not currently associated with a school district or if this address is the household of students who attend a school outside of their address default school, that information should be noted here.

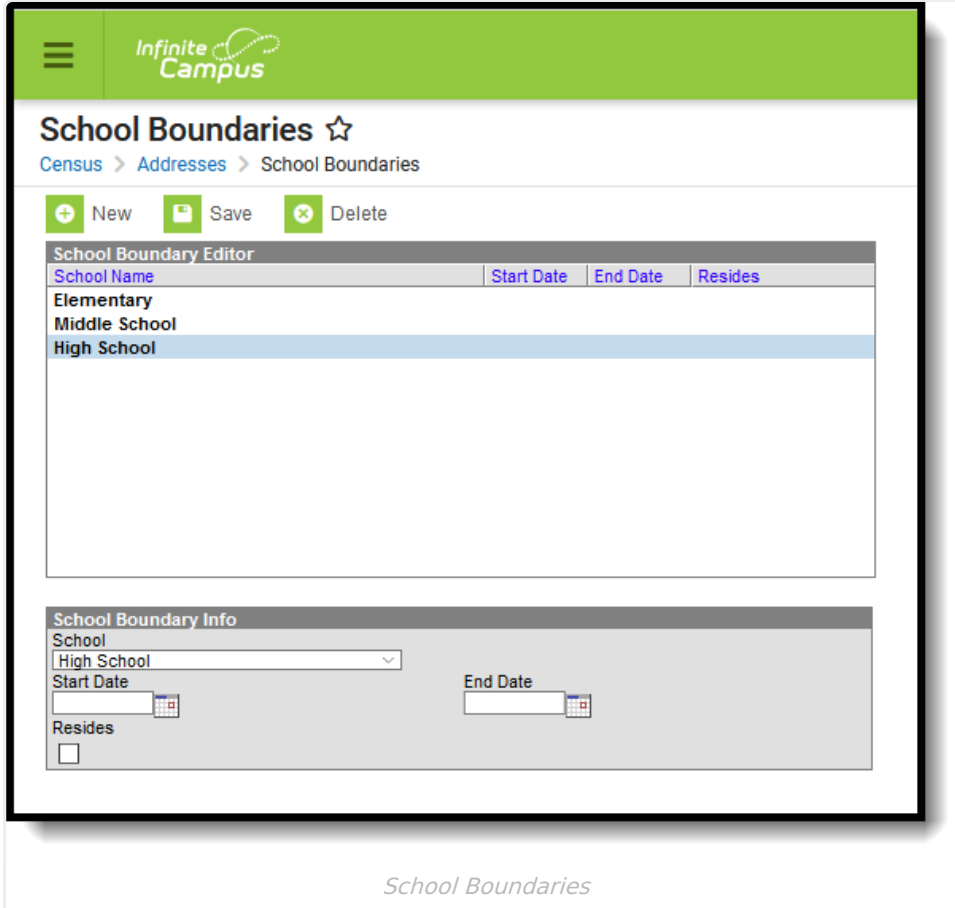

#### **System Preferences**

A School [Boundary](https://kb.infinitecampus.com/help/system-preferences-district) Warnings preference can be turned On. When enrolling a student into a school, if that school is not listed on this Schools tab, a warning message displays indicating such.

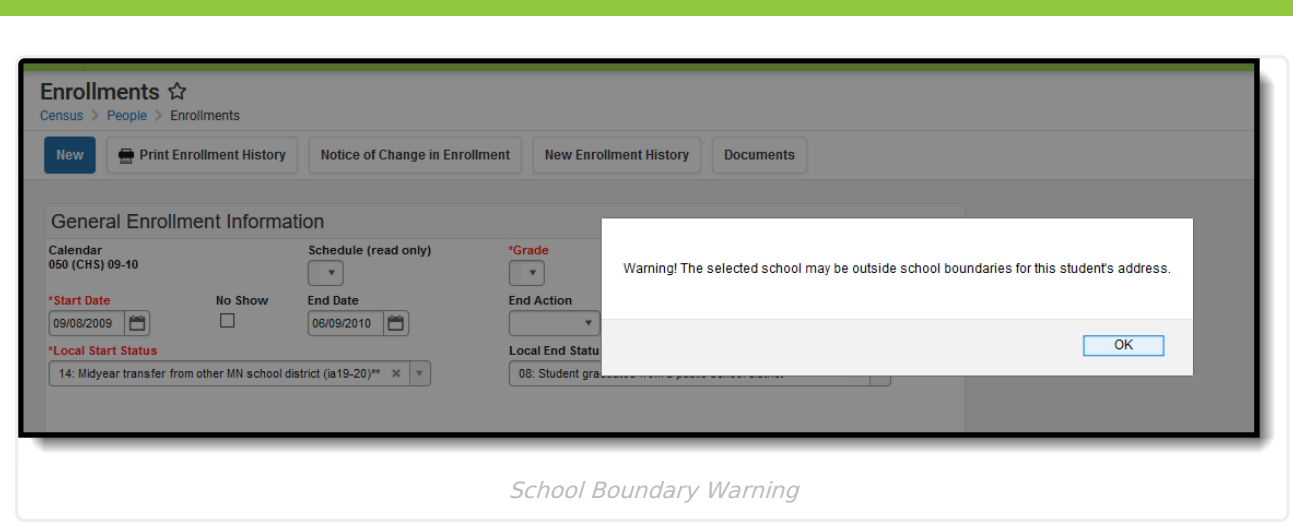

### **Schools Data Elements**

The following table lists the data elements available on the School Boundary editor.

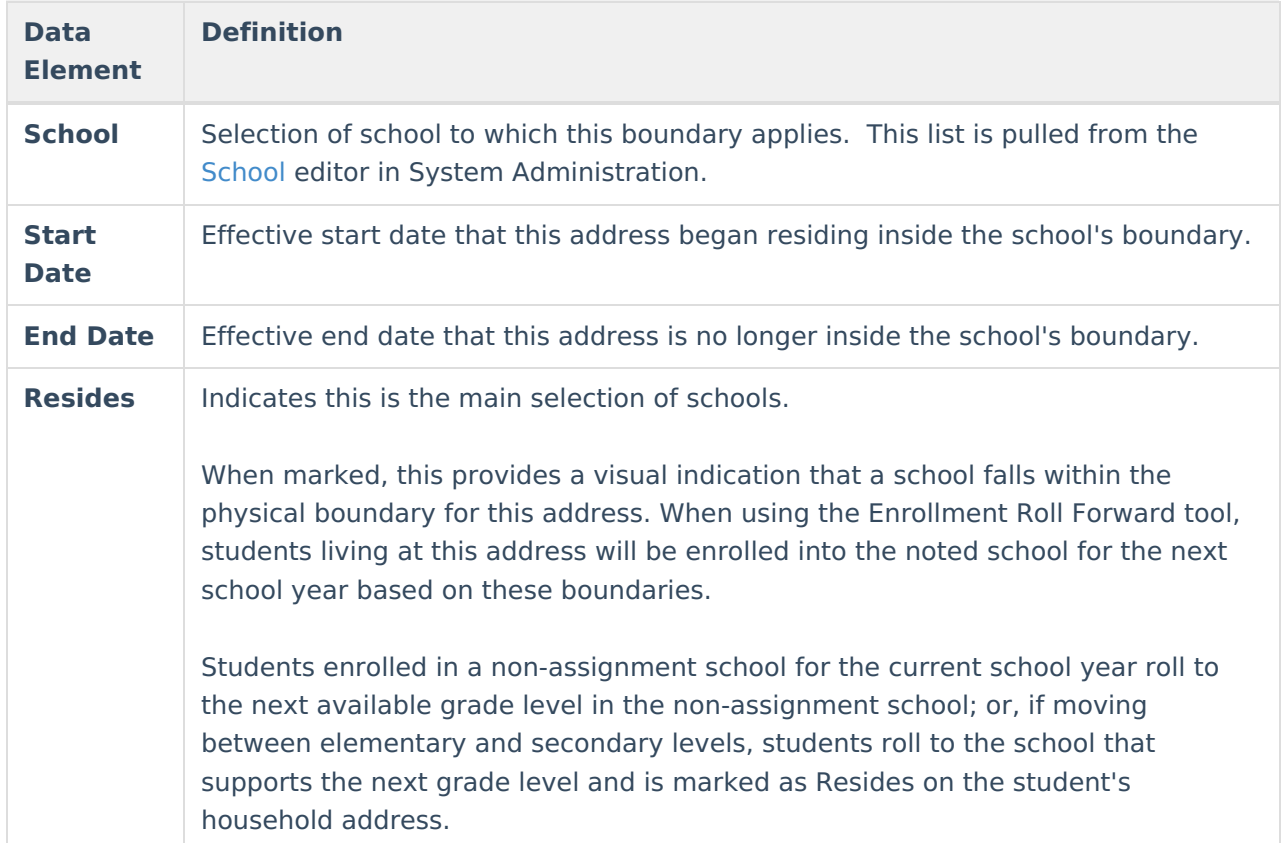

# **Add School Information for an Address**

- 1. Select the **New** icon. A School Boundary Info table will appear to the right of the **School Boundary** Editor.
- 2. Select from the dropdown list what school the students should attend if living at this address.
- 3. Enter a **Start Date** for when this address's household members became eligible for attending the selected school.

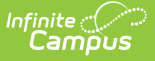

4. Click the **Save** icon when finished. The new school will be listed in the **School Boundary Editor** table.

Perform this process for all of the addresses in the district and for each school level. This tab should have an entry for the elementary school, the junior high/middle school and the high school.

# **End School Information for an Address**

When boundaries change, the schools assigned to an address should be reviewed for accuracy and modified as needed.

- If a listed school is no longer assigned to the address, select that school name from the Boundary Editor and enter an **End Date**.
- If a school is not listed, follow the procedures for adding a school.